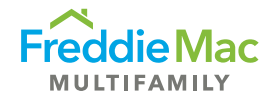

## Affordability Test

## Analysis Directions

- **1. Open the Affordability Test on the Freddie Mac website.**
- **2. Open the Loan Submission Template (LST). The Affordability Test imports data from the Input Sheet and Rent Roll tabs in the LST, so please don't manipulate these tabs (including overwriting or unprotecting them) as that could result in inaccurate results.**
	- a. The Input Sheet tab will need the correct State, County and Utility Structure.
	- b. The Rent Roll tab should be filled out completely noting Unit Type, Contracted Rent, etc.
		- i. If subsidies are provided at the property, be sure to populate the Contract Rent column with the combined tenant payment and subsidy payment. In the Subsidy column, populate with the subsidy amount only. The Affordability Test will net to an effective tenant-paid rent.
- **3. Click the "Import LST" button at the top right of the Affordability Test.**

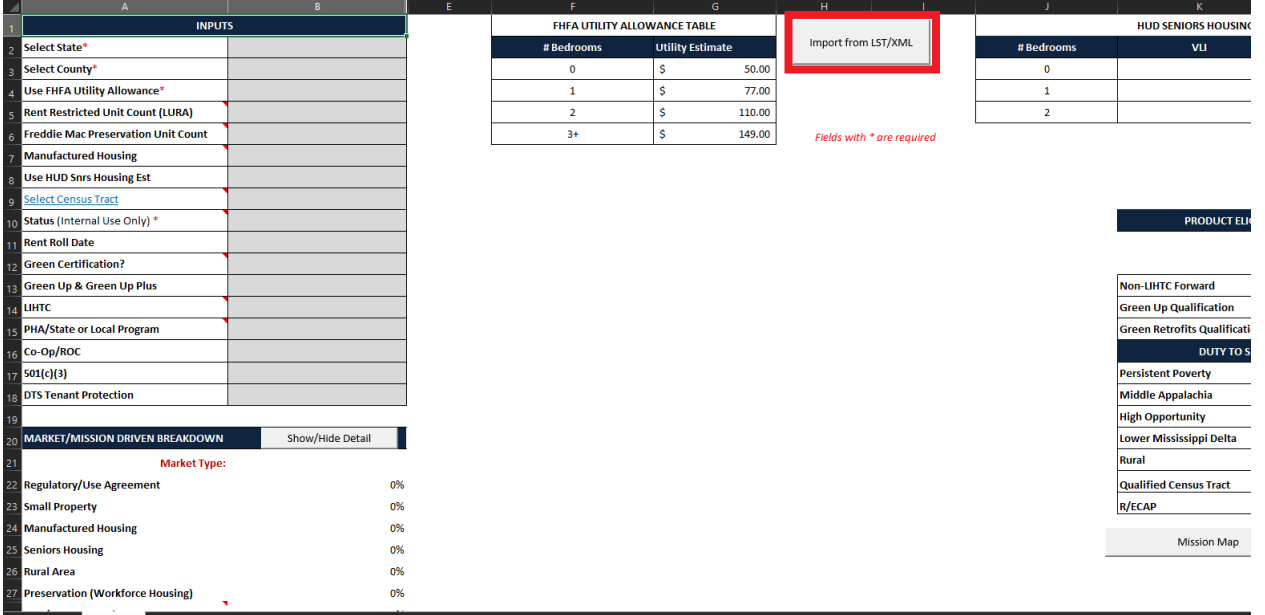

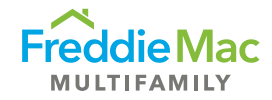

- **4. Check the Inputs section on the top left and manually enter any information not filled in by the Import button.**
	- a. Check the FHFA Utility Allowance row to ensure it carried over from the LST.
		- i. If the tenant is responsible for any utilities, this field should reference "Yes".
	- b. If Rent-Restricted, enter the number of units.
	- c. Enter info for Specialty Products listed in the Inputs section
	- d. The "Status" input is for Internal Use Only

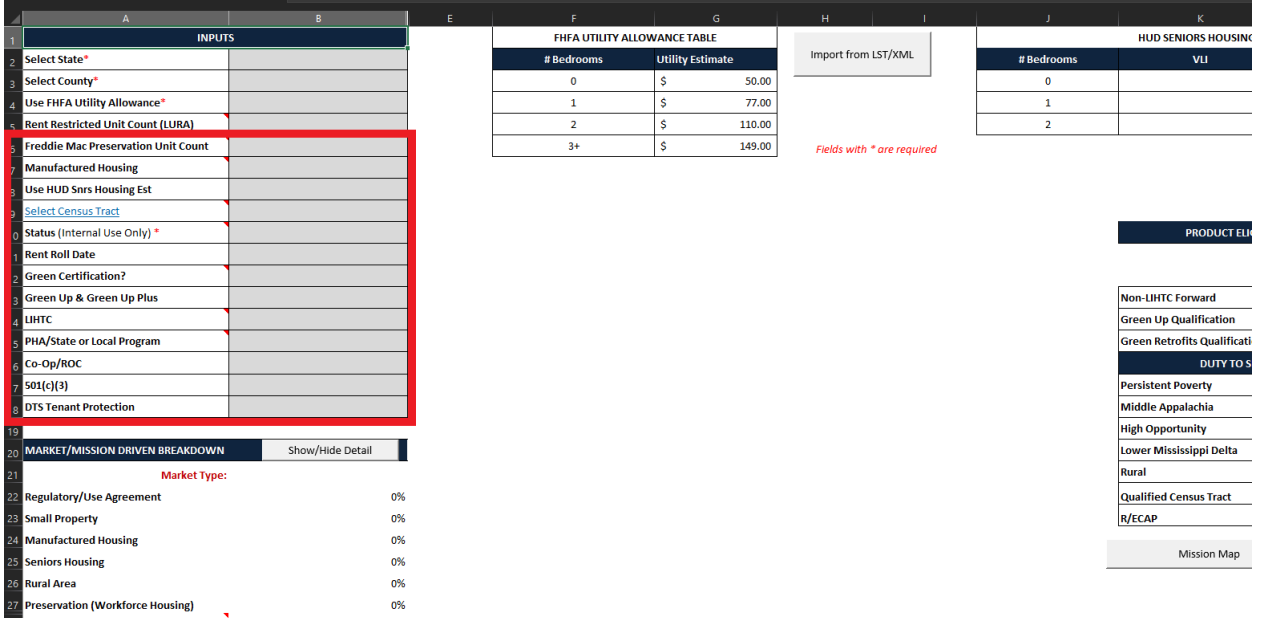

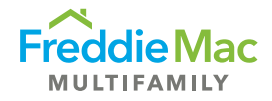

- **5. Enter census tract to see if your loan qualifies as Rural or for any Duty to Serve (DTS) areas.**
	- a. First click on the hyperlink that says Select Census tract.
	- b. Enter the address of the property in the website to get the census tract data

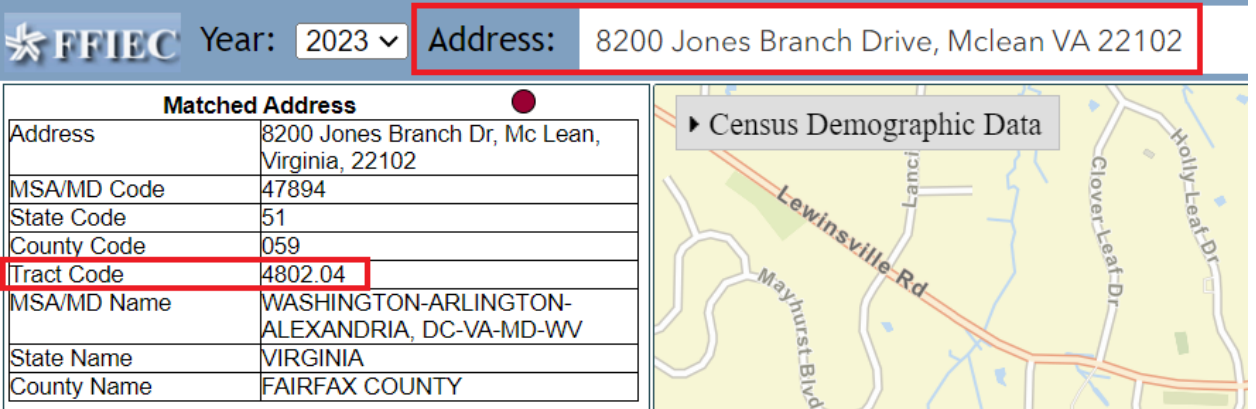

c. From the search results, enter the Tract Code from the website (eliminate any leading zeros and decimals) into the Select Census Tract row of the Inputs section of the Affordability Tool.

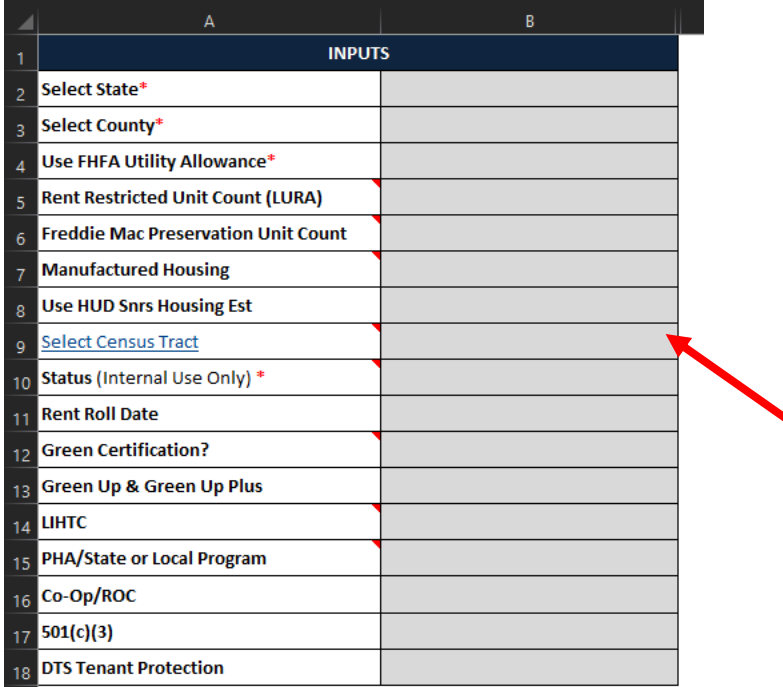

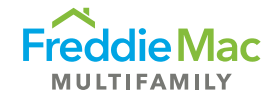

- **6. The Duty to Serve table will let you know if there are census tracts in the county your property is located in that qualify for DTS.**
	- a. If there are qualifying census tracts in the county, the table will remind you to add a census tract.

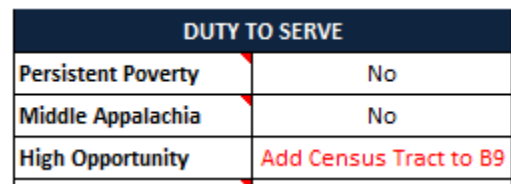

b. After that, the table will show you if it qualifies for a Duty to Serve area. If it doesn't qualify, it will give the reason why not.

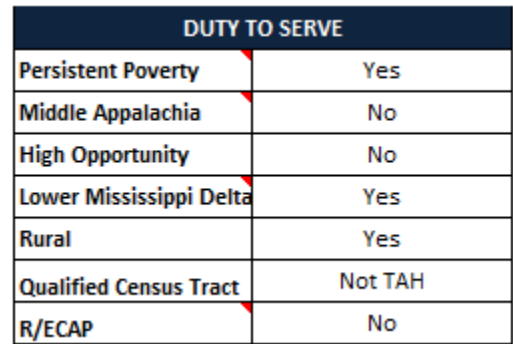

c. To see a visualization of all the places that qualify for the different Duty to Serve areas, click on the Mission Map button and enter your credentials again to use the mapping tool.

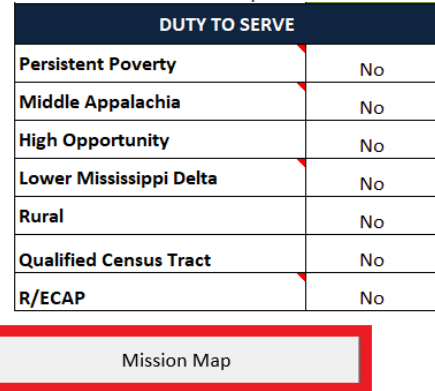

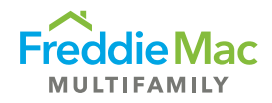

- **7. Utilize the Show/Hide Percentiles to see where the rents are in terms of percentage of MFI.**
	- a. Press the Show/Hide Percentiles button in the bottom right to display the different rent thresholds at each level.

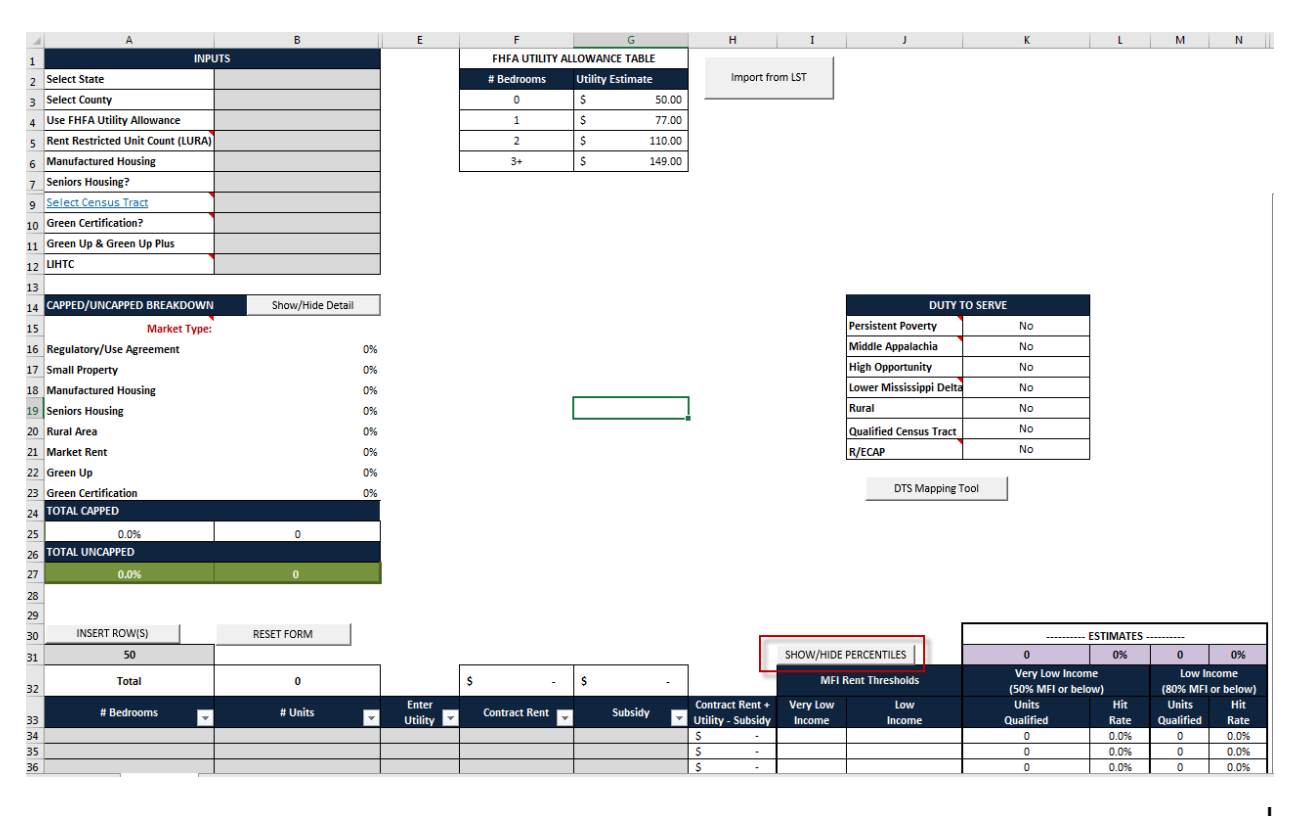

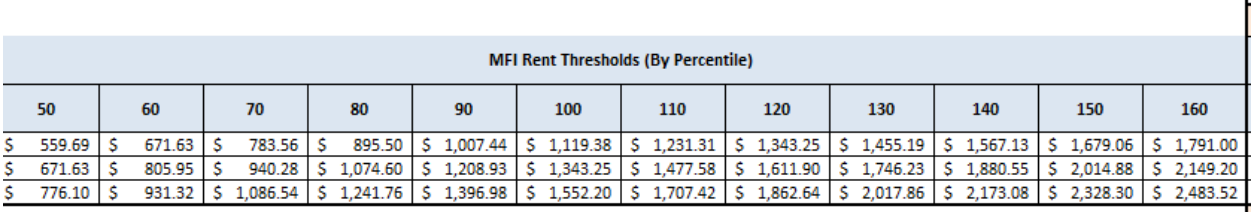

## **Please note:**

- Affordability Test results are preliminary estimates of the number of affordable housing units; Freddie Mac will confirm the affordability of the units upon receipt of a complete rent roll.
- Final affordability results may differ from the preliminary estimates calculated from the Tool.
- The latest version of the Affordability Test now applies to seniors housing properties with services.
- The Affordability Test does not apply to substitutions, forward commitments, and very low income (VLI) & low income (LI) for subordinate liens.

For assistance with the Affordability Test Tool or for more information, please contact your Freddie Mac Representative.